## Application Notes How to configure AMCI ISMD23E2 Motor+Drive+Controller

Follow the instructions below to configure and execute a relative move command with the MicroSmart FC6A PLC and AMCI Motor+Drive+Controller unit.

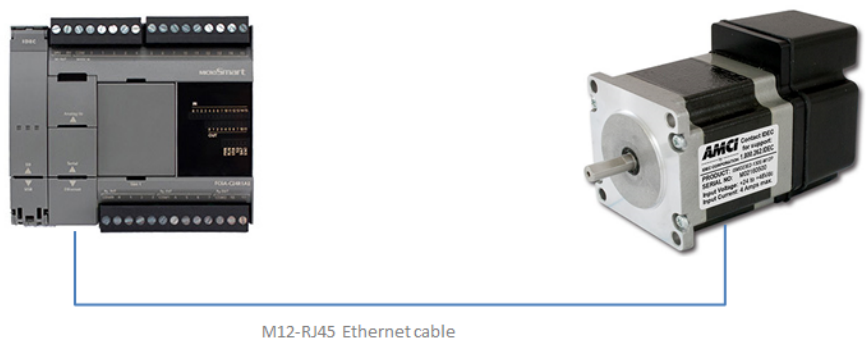

(part number ICNER-5M)

- 1. Click on this link to download and save the user-defined macro instructions <http://us.idec.com/Common/Download.aspx?d=414271>
- 2. In WindLDR software (make sure FC6A PLC is selected), click **Configuration** tab  $\rightarrow$  **Memory Backup**, select "Keep All" under Internal Relay M10000 to M17497

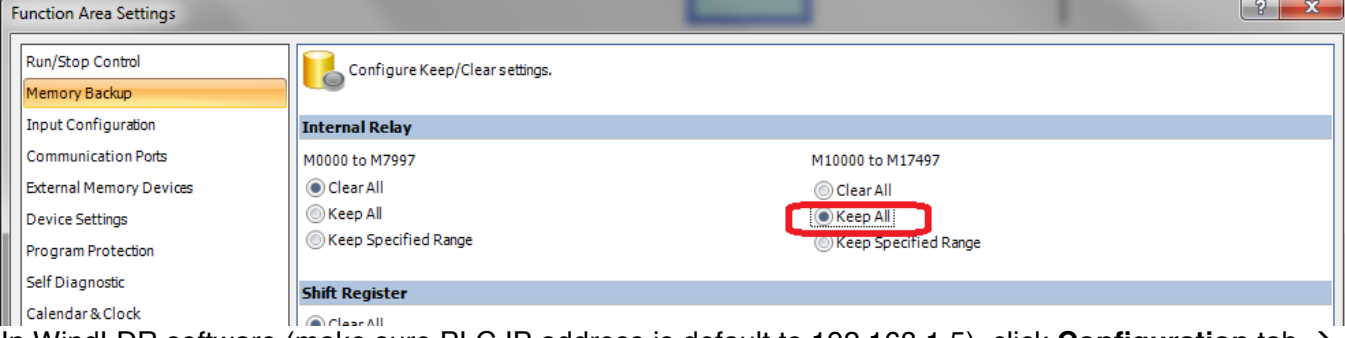

- 3. In WindLDR software (make sure PLC IP address is default to 192.168.1.5), click **Configuration** tab  $\rightarrow$ **Connection Settings**
- 4. Under Connections 1, select **Modbus TCP Client**
- 5. The Modbus TCP Client dialog box open, fill out Req. No. 1 and 2 exactly as shown below

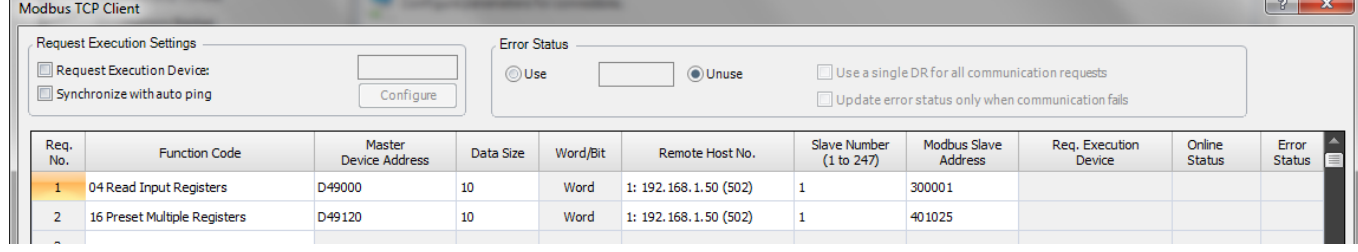

Note: Assuming the AMCI unit IP address is default at 192.168.1.50

6. Under **Home** tab, click **Import** and select **User-defined Macro**

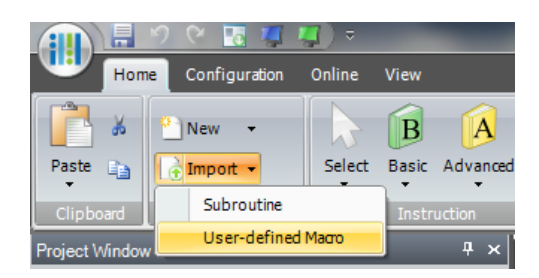

- 7. Locate the file save in step 1 and click **Open**
- 8. Select User-defined Macro **0** (Configure) and **2** (Relative Move) and click **OK**

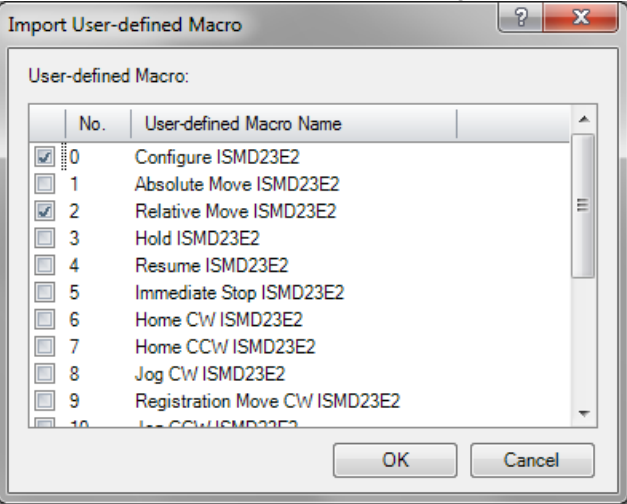

9. Under Project Window, you should see macro 0 and 2 under User-defined Macro

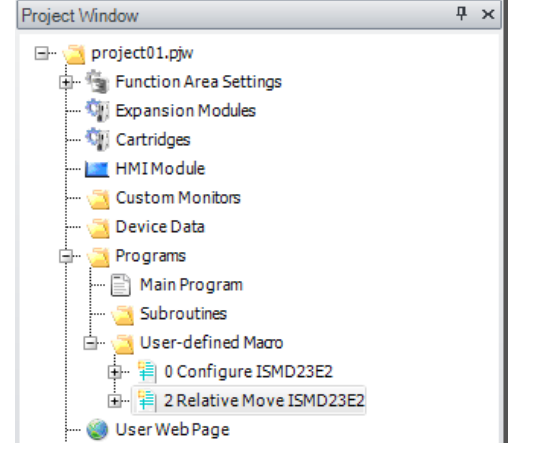

10. Insert a NO contact M14750 and SOTU instructions in the ladder program as shown below <br> **Exam Program** We Module Configuration  $\bigcirc$ 

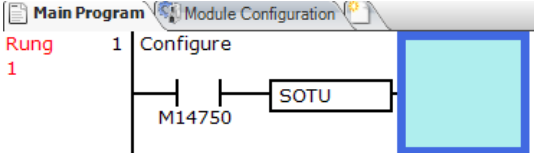

11. Under **Home** tab, click **Macro** and select **UMACRO**

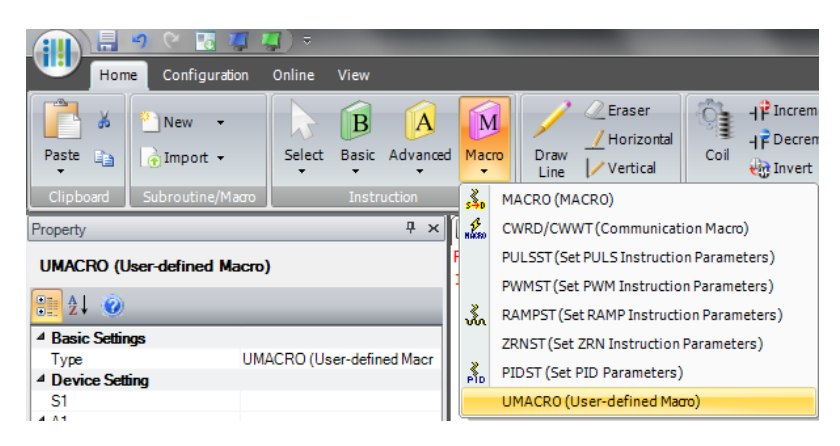

12. Under S1(User-defined Macro Number), make sure it's default to 0 (macro 0). Fill out the parameters exactly as shown below

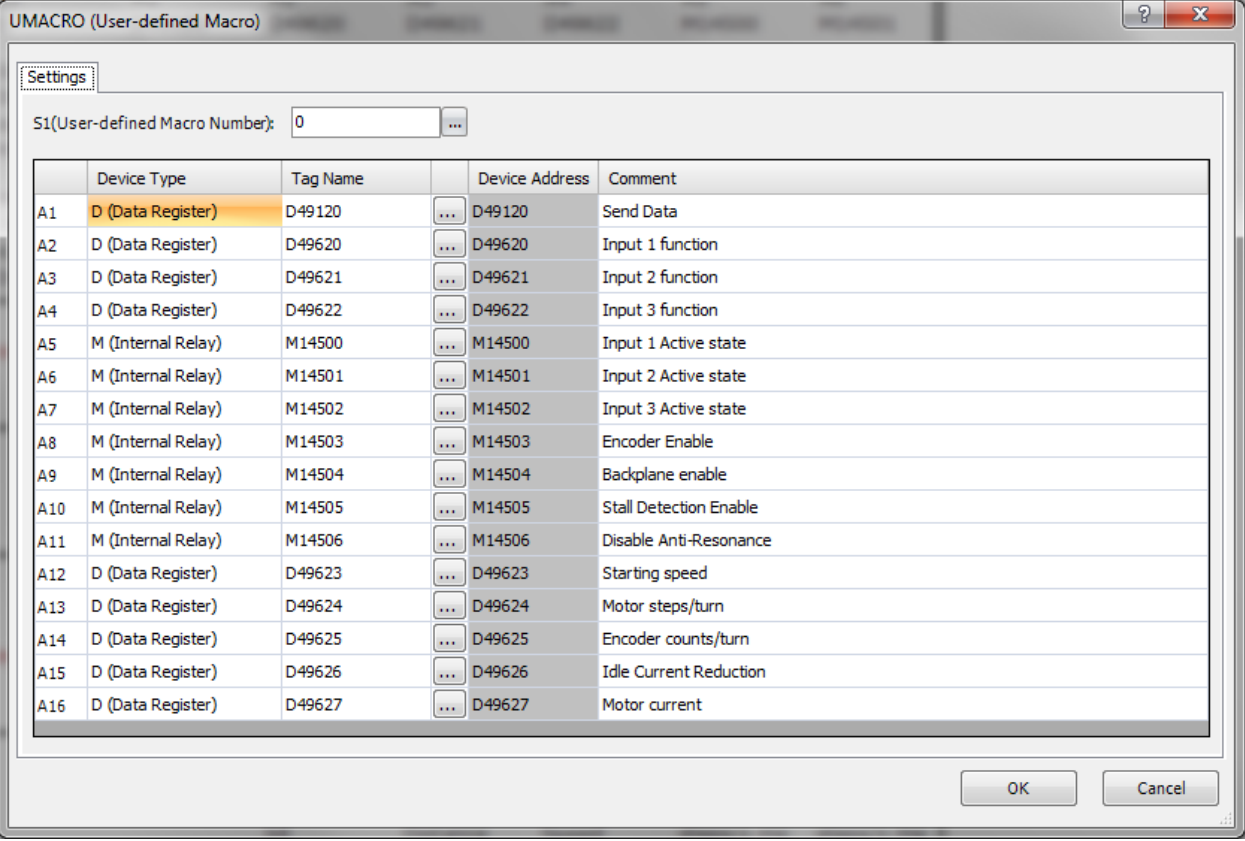

13. Once completed, your ladder program should look like this

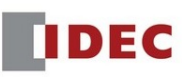

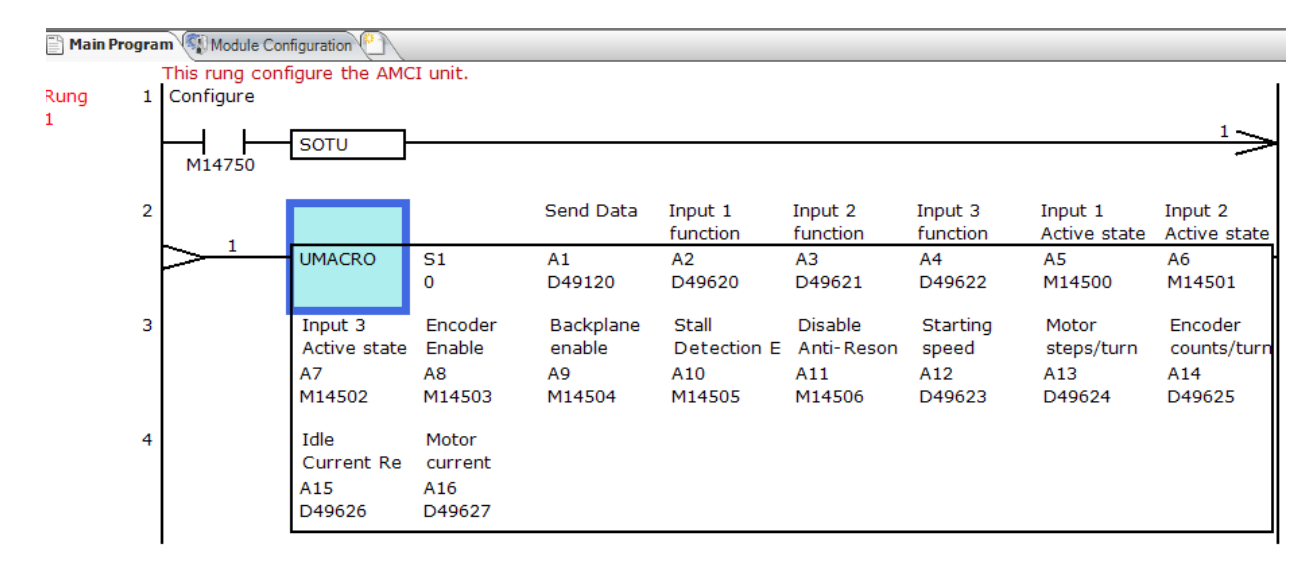

14. Next, we need to clear the AMCI unit from configuration mode

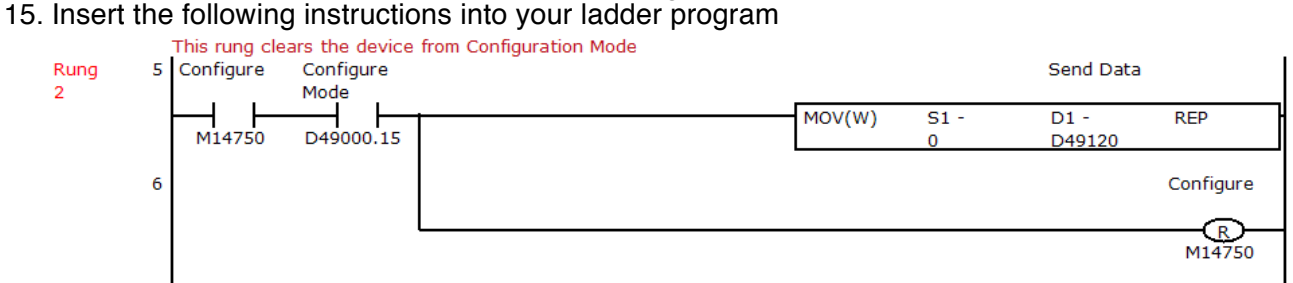

- 16. Next, we need to insert the instruction to execute the Relative Move command
- 17. Insert a NO contact M14751 (Relative Move Bit) and SOTU instructions as shown below

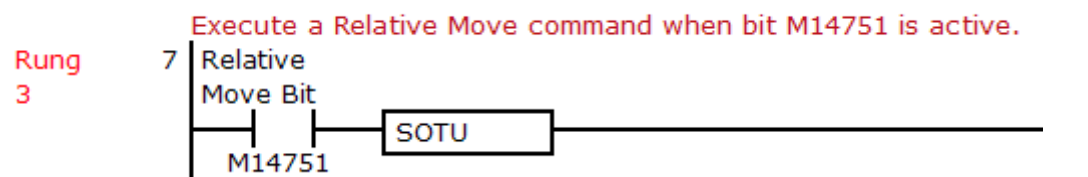

- 18. Under **Home** tab, click **Macro** and select **UMACRO**
- 19. Under S1(User-defined Macro Number), change it to 2 and hit the **Tab** key

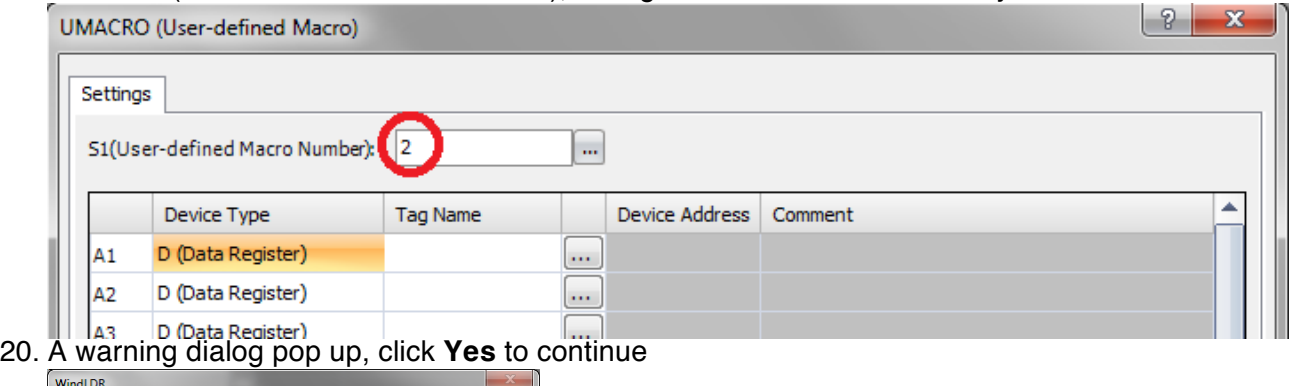

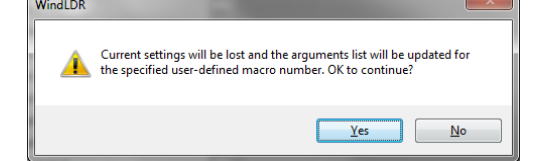

21. Fill out the parameters exactly as shown below

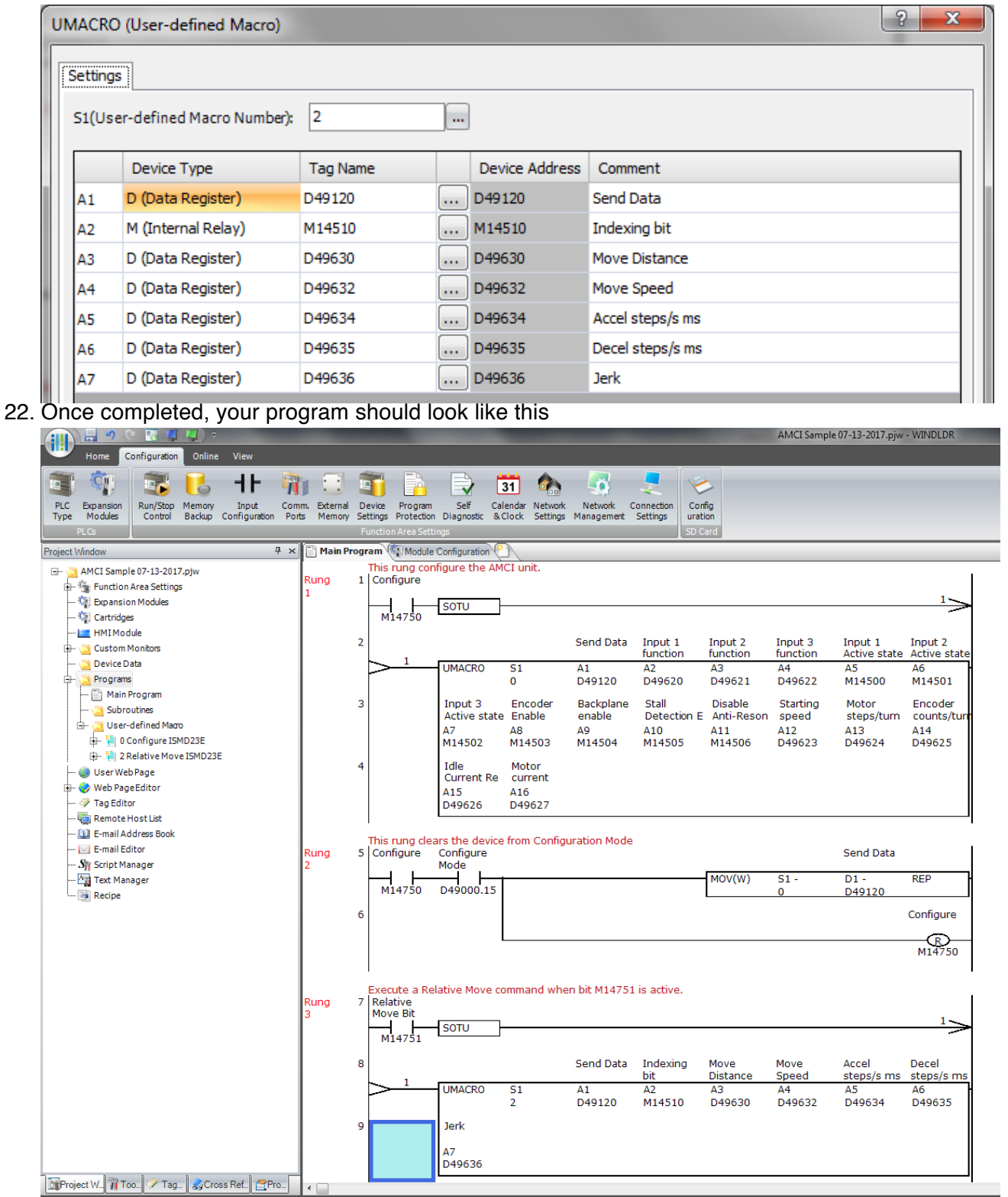

- 23. At this point, you're done with configuration and executing the Relative Move command. The next two steps are optional and can be useful if you need to clear the relative move command and reset error
- 24. To clear the Relative Move command, insert this ladder logic as shown below

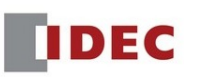

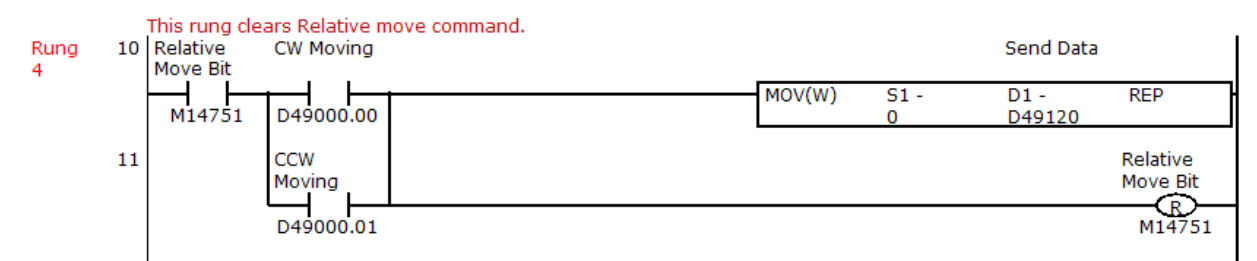

25. To reset an error, insert this ladder logic as shown below

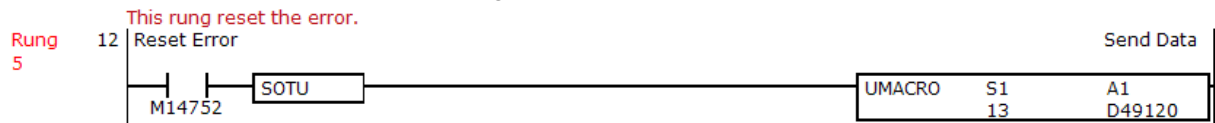

- 26. Download the ladder program into the FC6A PLC
- 27. In WindLDR Monitor mode, turn ON then OFF M14750 (Configure bit).
- 28. In WindLDR Monitor mode, double click on the UMACRO instruction to open the UMACRO dialog box and enter the values for distance D49630 and speed D49632.

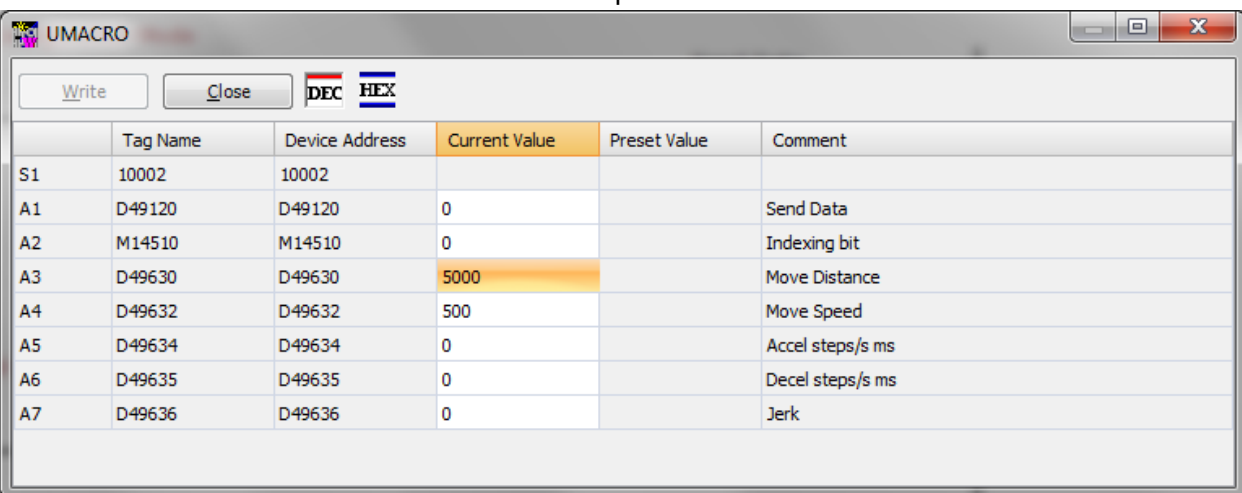

29. Then turn ON M14751 (Relative Move Bit) to execute the relative move command.

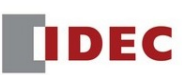